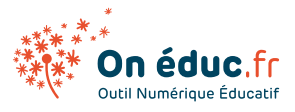

# Scénario vidéo de Windows 11

Voici un texte de scénario que je viens de réaliser j'aimerais bien que tu me donnes un titre à donner pour la vidéo

# Windows 11 installation

Vous venez d'avoir votre premier ordinateur, et naturellement, comme un gamin à Noël, vous voulez vous l'essayer sans tarder. Mais Windows 11 Qui est déjà installé sur votre ordinateur, a décidé de vous poser quelques questions préliminaires. Voyons ça ensemble. Jingle

Comme je l'ai évoqué dans une précédente vidéo, installer un nouvel ordinateur, c'est un peu comme emménager dans un nouvel appartement. Vous n'êtes pas vraiment chez vous tant que vous n'avez pas mis le papier toilette à sa place. Eh bien, pour Windows 11, c'est pareil. C'est d'ailleurs pour cela qu'on parle d'environnement ». La bonne nouvelle ? Windows 11 est là pour vous guider. Il va vous poser quelques questions afin de s'assurer que tout soit ajusté selon vos préférences."

Allez c'est parti pour un petit tour des étapes clés lors du premier démarrage de votre Windows 11. Bon, je pense que je peux passer les étapes sur le pays d'origine et le clavier que nous avons vu dans une précédente vidéo.

Si votre ordinateur est connecté à Internet, il va chercher s'il y a des nouveautés à installer. C'est comme quand on cherche les dernières actualités du matin. Il pourrait même redémarrer, mais pas de panique, c'est normal. Laissez le faire !

Là c'est le moment de donner un nom à votre espace de travail. Imaginez que c'est comme donner un petit surnom à votre voiture. Cela aide votre ordinateur à savoir qui vous êtes lorsque vous êtes connecté sur le réseau.

Ici, il faut choisir entre "professionnel" ou "personnel". Ne cherchez pas, optez simplement pour l'utilisation personnelle. L'installation de comptes professionnels est généralement réalisée par l'administrateur réseau de votre entreprise.

Alors aujourd'hui pour profiter pleinement de Windows 11 il vous faut un compte MicrosoftCe qui n'était pas forcément le cas avant . alors justement essayons de voir tous les avantages d'un tel compte ensemble :

- 1- vous bénéficier d'un accès à des services en ligne telque word et excel gratuitement sur le web,qui s'appelle Office 365 Vous allez bénéficier d'un accès à OneDrive une sorte d'espace de stockage virtuel gratuit que nous verrons dans une prochaine vidéo
- 2 Vous bénéficiez de l'accès à la boutique Microsoft qui va vous permettre de télécharger des applications un peu comme vous le faites sur Play Store ou Apple Store
- 3 votre compte va vous permettre de pouvoir récupérer votre configuration initiale de PC Quel que soit le PC que vous aurez dans le temps l'affichage de bureau l'accessibilité les fichiers resteront identiques
- 4- Le fait d'avoir un compte va vous permettre de récupérer le code confidentiel de votre environnement windows 11 D'ailleurs c'est l'étape suivante , Le code confidentiel qui va vous permettre de sécuriser l'accès à votre bureau comme celui que vous avez mis sur votre téléphone

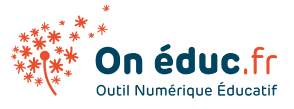

D'ailleur s'il vous plaît choisissez 4 chiffres ce n'est pas la peine d'aller mettre un mot de passe de 3 km en sachant que votre PC il bougera pas de votre bureau.

À la question suivante, autoriser Microsoft et les applications à utiliser votre emplacement dites oui si vous plaît cela peut être pratique notamment pour utiliser la carte Microsoft ou encore l'application RATP.

Localiser mon appareil si vous êtes un grand voyageur je vous le conseille sinon ce n'est pas nécessaire .Idem pour l'amélioration de l'écriture manuscrite ce n'est pas nécessaire sauf si vous possédez une tablette sur lequel vous écrivez

Obtenir des expériences personnalisées personnellement je vous conseille de dire oui surtout si vous utilisez des options d'accessibilité car cela permet à microsoft de pouvoir s'améliorer.

Est-ce que vous autorisez Windows à vous envoyer de la pub : bah dites non

Idem sur la personnalisation de votre expérience utilisateur de toute façon Windows le fera très bien tout seul sur le long terme donc vous faites « ignorer »

Dernier panneau utilisez votre téléphone depuis votre PC je vous conseille de le faire plus tard Nous le verrons dans une prochaine vidéo

Et voilà votre ordinateur est prêt à l'utilisation Alors rassurez-vous il est relativement courant que les « tableaux » ou « étapes » que vous avez vus soient dans le désordre ou que vous ayez des questions que je n'ai pas passé en revue si c'est le cas faites le moi savoir, posez moi les questions sur le site oneduc.fr ou sous les commentaires de la vidéo youtube

# Windows 11 démarrage

Dans notre précédente vidéo on s'est attardé sur les premières étapes à réaliser quand vous avez un ordinateur flambant neuf. si vous avez raté cet épisode cliquez sur le lien pour une séance de rattrapage. Aujourd'hui je mets un coup de projecteur sur les initiatives de Microsoft pour l'accessibilité on va découvrir ensemble comment dès le démarrage Windows facilite l'accès à l'informatique pour tous ! voyons ça ensemble.

#### Jingle

Parfait votre PC tourne sous Windows 11 et vous avez repérer l'essentiel de l'écran de démarrage

Partagé un ordinateur à plusieurs, c'est un peu comme vivre ensemble dans un immeuble : il est nettement préférable que chacun ait son propre chez soi ! autrement en langage windows son compte utilisateur !

Alors pour accéder au vôtre, il suffira d'entrer votre code. Et si par mégarde vous oubliez la clé enfin le code, pas de panique, vous pourrez le récupérer grâce à votre compte Microsoft.

alors on va s'attarder sur les 3 petites icônes en bas à droite c'est ce qu'on appelle la zone de notification elle vous donne plein d'infos utiles -++

La première icône, c'est celle de la connexion réseau. Si vous voyez un petit écran avec un câble à côté (comme celui-ci) c'est que vous êtes connecté via un câble Ethernet. Si vous avez un point avec un signal comme celui que vous voyez c'est que vous possédez une connexion wifi comme sur votre

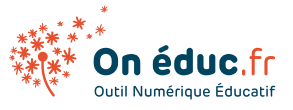

smartphone . Par contre si vous si vous avez une planète avec une croix comme cela c'est que vous avez un problème de connexion. surtout pas de panique votre ordinateur démarrera quand même

La 2e icône est arrivé en même temps que Windows 8 et a évolué au fil des versions C'est l'icône d'accessibilité. Faisons un petit peu l'inventaire de ces options Peut-être que ça intéressera certains d'entre vous

Allez on commence par la loupe : La loupe : pour ceux qui peinent à lire les petits caractères, c'est l'outil idéal pour agrandir ce qui s'affiche à l'écran. Attention toutefois Je me suis rendu compte que les personnes ayant des problèmes de motricité fine Notamment avec l'utilisation de la souris, peuvent Posséder de grosses difficultés lors de l'utilisation de cette loupe.

Le thème contrasté : Comme la modification d'une police de caractères afin d'améliorer la lecture, le contraste fait partie des options qui permettent de la faciliter.

Vous pourrez voir dans une prochaine vidéo que nous avons même la possibilité de modifier nousmêmes les couleurs afin d'améliorer notre lecture.

Le narrateur : il lit à haute voix ce qui s'affiche à l'écran. Pratique quand on ne peut pas (ou qu'on ne veut pas) lire. Attention quand même il peut vite devenir agaçant parce qu'il lit vraiment tout

Le clavier visuel : vouqs n'avez pas de clavier physique ? Pas de problème, celui-ci apparaît à l'écran et on clique simplement avec la souris.

La touche rémanente : Cette fonction est vraiment pratique pour ceux qui ont du mal à jongler avec les raccourcis clavier. Elle concerne les touches comme Maj, Ctrl, Alt, et la fameuse touche Windows. Une seule pression suffira pour faire comprendre à l'ordinateur que vous restez appuyé dessus d'ailleurs une petit icône dans les notifications vous informera de son état.

Et enfin la dernière la touche filtre qui bloque les frappes répétitives ou Involontaire sur les touches du clavier c'est un vrai soulagement pour ceux qui ont des tremblements par exemple.

# Windows 11 Le bureau

Le bureau de notre ordinateur Windows, c'est un peu comme votre salon. C'est la première chose que vos amis voient quand ils arrivent chez vous bon Ben pour l'ordinateur c'est pareil ! c'est la première chose qu'on voit quand on allume son PC. Alors Pour se sentir bien dans cet espace, comme dans notre maison, il faut se l'approprier et le ranger à son goût.

Voyons ça ensemble !

#### **Voyons immédiatement les cinq points clés qu'il faut connaitre sur le bureau.**

Premièrement, les icônes, voyez !! elles ont bien évolué avec le temps.. En gros, les icônes, c'est comme les petits panneaux qui indiquent plusieurs choses : nos programmes (autrement dit, des applications comme sur votre smartphone), nos fichiers (c'est-à-dire ce que vous créez) ou encore des fonctionnalités facilitant la navigation. Les icônes sont là pour être esthétiques et pratiques. On peut même les déplacer ou changer leur apparence, un peu comme lorsqu'on dispose de belles assiettes sur une table de salon.

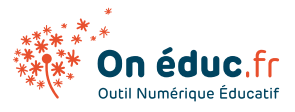

Vous les retrouverez principalement à deux endroits sur votre bureau.

#### **le fond d'écran, c'est là que vous trouverez les icônes notamment**

#### **C'est un peu comme le papier peint de votre maison. Ca sert juste à faire joli !**

**Le troisième point, c'est la barre de tâches**. C'est là que vous retrouverez tout ce qu'il vous faut pour naviguer sur Windows. Que vous vouliez lancer un programme ou rechercher Une création , la barre de tâches est votre meilleur allié pour tout faire facilement.

Nous en reparlerons Plus en détail dans une prochaine vidéo .

**Alors en quatre, il y a une icône à laquelle j'attache beaucoup d'importance** ! elle est aussi importante que le bouton universel de démarrage. Vous l'avez deviné…c'est la touche window ou menu démarrer . comme son nom l'indique Windows signifie fenêtre en anglais elle est représentée A la fois sur la barre de tâche mais également sur votre clavier. Microsoft a réussi à mettre ce logo sur tous les claviers du monde entier trop fort non ?

Alors dorénavant lorsque vous arrivez sur votre nouvel ordinateur arrêtez de vous accrocher à la souris Mais accrochez-vous plutot cette touche car elle peut tout faire c'est votre principal chemin d'accès dans l'univers de l'ordinateur.

Ces possibilités sont tellement immenses que j'ai fait une vidéo spéciale sur le sujet. Les liens sont dans la description de la vidéo

Et enfin, 5<sup>ème</sup> point il y a les zones de notification, tout comme sur votre smartphone. Ces petites icônes vous fournissent des informations en temps réel sur tout ce qui se passe dans votre ordinateur. Un peu comme votre thermostat de chauffage qui vous donne en temps réél la température de votre salon Elles vous informent des nouveaux messages, des mises à jour nécessaires, de l'état de votre connexion internet, du niveau de batterie, et bien plus encore.

C'est comme si vous aviez un œil sur le cœur de votre système, vous permettant de rester informé et de contrôler votre environnement numérique.

Pour conclure il faut garder un esprit sain dans un bureau sain !!

Gardez à l'esprit que le bureau de votre ordinateur doit être traité avec autant de soin que votre Environnement familial . Un bureau bien rangé, c'est la clé pour une utilisation plus efficace et agréable de votre ordinateur. « Voyez plutôt ». Je ne le dirai jamais assez mais En réduisant le nombre d'icônes, vous diminuez les distractions,

Vous augmentez la vitesse de démarrage de l'ordinateur

Vous réduisez le risque de supprimer ou de déplacer accidentellement des éléments importants de vos créations

Alors prenez un moment pour organiser votre bureau numérique, et vous verrez que cela fera toute la différence dans votre quotidien informatique.

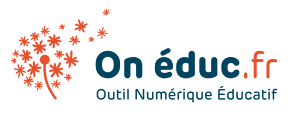

Restez connectés pour d'autres conseils qui vous aideront à maîtriser et apprécier encore plus votre expérience numérique. À très bientôt sur oneduc.Fr !

# Windows 11 la fenêtre

Maintenant vous savez que Microsoft Windows est le principal logiciel que vous utilisez sur votre PC.

chaque application que vous démarrez s'ouvre dans une fenêtre

fenêtre ? tien Windows cela ne veut pas dire fenêtre en français ?

D'ailleurs, qu'est-ce qu'une fenêtre sur Windows 11 ? Voyons ça ensemble.

Jingle

Une fenêtre est une zone graphique affichée à l'écran, représentant une application (comme la calculatrice par ex ) ou un processus en cours d'exécution. Bien que vous puissiez avoir plusieurs fenêtres ouvertes simultanément, vous ne pouvez interagir activement qu'avec une seule à la fois comme votre smartphone.

Dans cet exemple, nous avons deux fenêtres : l'une au premier plan et l'autre en arrière-plan. Nous pouvons interagir avec la fenêtre qui est au premier plan. Il suffit de cliquer sur la fenêtre souhaitée pour pouvoir travailler dessus.

Voyons maintenant de quoi est constituée une fenêtre. Prenons l'exemple de l'application Calculatrice. Elle est constituée :

d'une barre de titre qui affiche le nom du programme ou du document. Lorsque je reste appuyé dessus avec ma souris, je peux la déplacer, ce qui va me permettre De répartir les fenêtres sur mon écran afin d'être plus efficace .

Elle est également constituée de La zone de contenu qui est l'espace au sein d'une fenêtre qui vous permet d'interagir avec l'application. Parfois, cette zone de contenu peut être plus grande que la taille visible de la fenêtre. Dans ce cas ici avec le logiciel de dessins paint, des barres de défilement autrement dit un ascenseur apparaissent pour vous aider à naviguer : une verticale pour monter ou descendre, et une horizontale pour se déplacer de gauche à droite. Drôlement pratique lorsque vous devez réaliser de grands contenus

Passons maintenant aux boutons de contrôle, ce sont des éléments universels dans l'interfaces utilisateur. Nous avons Le bouton 'fermer' est le plus connu : il permet de fermer l'application en cours. Ensuite, il y a le bouton 'agrandir', qui permet d'afficher l'application en plein écran. Intéressant à noter, lorsque l'application est en mode plein écran, ce bouton se transforme en bouton 'restaurer', vous permettant ainsi de revenir à la taille initiale de la fenêtre. Enfin, le bouton 'minimiser' réduit la fenêtre sans la fermer, la déplaçant temporairement hors de votre vue tout en gardant l'application active en arrière-plan.

Pour conclure, abordons un dernier point important : l'ajustement des fenêtres pour optimiser votre espace de travail. Lorsque vous déplacez le curseur de la souris sur un bord ou un coin de la fenêtre,

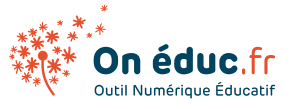

vous remarquerez que le curseur se transforme. Cette modification indique la présence d'une 'poignée' que vous pouvez saisir pour redimensionner la fenêtre.

D'ailleur Il existe trois types de curseurs pour ce réglage : un pour modifier la largeur (horizontalité), un autre pour la hauteur (verticalité), et un troisième pour ajuster simultanément la hauteur et la largeur de la fenêtre. Ces fonctionnalités vous permettent de personnaliser la taille de vos fenêtres selon vos besoins et préférences, assurant ainsi une gestion plus efficace de votre environnement de travail.

Pour terminer 2 petite astuce :

La premiere imaginons que vous ayez plusieurs fenêtres ouvertes, disons 4 ou 5. Vous pouvez facilement basculer d'une fenêtre à l'autre en utilisant un raccourci clavier touche Windows et Tabulation (⊞ Win + Tab). Ce raccourci vous permet de naviguer entre vos fenêtres

La 2e petite astuce et apparu avec Windows 11 si vous survolez le carré qui se trouve dans la barre de contrôle apparaît alors une multitude de petits carrés positionnés différemment sur un écran Cela représente différentes dispositions de fenêtres à l'écran afin d'avoir par exemple 2 applications Réparti convenablement sur votre écran.

J'espère que ces informations vous ont été. N'hésitez pas à me laisser des commentaires si vous souhaitez en savoir plus ou si vous avez d'autres questions

La Barre de Tâches Windows 11 : Votre Compagnon Numérique au Quotidien !

Je viens de finir une vidéo donc voici le texte scénaristique j'ai besoin que tu me farces une courte description pour youtube avec un titre

### Windows 11 la Barre de tâche

Aujourd'hui, on va explorer un élément clé de Windows 11 - la barre de tâches. Imaginez que c'est un peu comme votre porte-clés, sur lequel vous avez les clés de votre voiture, de votre maison, peutêtre même une petite lampe de poche. La barre de tâches, c'est un peu pareil mais pour votre ordinateur. Il vous donnera accès à tous !

Voyons ça ensemble.

**Jingle** 

*Voici la barre de tâche c'est une bande horizontale située en bas de votre écran. Grace à elle, vous allez pouvoir avoir accéder à vos application préféré, aux notifications, à certains paramètres…*

Comme évoqué dans une de mes vidéos précédentes, les icônes que vous voyez sur la barre de tâches représentent des applications, elle vont être ouvertes sous forme de fenêtres sur votre écran.

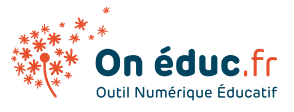

#### Actuellement, si nous observons la barre de tâches, nous avons quelques applications affichées sous forme d'icônes.

Regardons ce qui se passe avec une application ici le navigateur Microsoft Edge Qui nous permet de naviguer sur internet. Quand on l'ouvre, voyez un peu : non seulement l'icône s'illumine, mais il y a aussi un petit trait bleu en dessous pour indiquer que l'application est en cours d'utilisation.

Lançons maintenant une application qui n'est pas dans barre de tâches, comme la calculatrice. Lors de l'ouverture, vous verrez apparaître l'icône de la calculatrice dans la barre de tâche à droite, accompagnée de la même barre bleue indiquant son utilisation.

Remarquez maintenant que le navigateur Microsoift Edge est signalé par un petit point sous son icône. C'est un rappel visuel pratique qui nous permet de savoir que l'application est ouverte en arrière-plan.

Prenons un autre exemple. Regardez attentivement la barre de tâches. Vous pouvez voir plusieurs applications ouvertes. Combien, d'après vous ? Cinq, exactement ! Il y a cinq applications ouvertes, mais une seule est active, facilement identifiable par son trait bleu.

Mais alors, comment faire pour ajouter de manière permanente l'icône d'une application ? Voici comment procéder en trois étapes :

- Commencez par ouvrir l'application que vous souhaitez mettre dans la barre de tâche ici la calculatrice
- Une fois l'application ouverte, faire un clic droit sur l'icône de la calculatrice
- Dans le menu qui s'affiche, sélectionner « épingler à la barre de tâche » avec un clic gauche de la souris

Une fois que vous avez épinglé l'application à la barre de tâches vous pouvez la déplacer facilement. Vous cliquez sur l'icône et sans relâcher le bouton de la souris vous la déplacez de gauche à droite.

Dernière petite chose, Windows permet d'ouvrir plusieurs fois une application, comme plusieurs Bloc-notes. Une seule icône s'affiche dans la barre des tâches, indiquant par une superposition qu'il y a plusieurs fenêtres ouvertes. En survolant l'icône, une prévisualisation des tâches montre toutes les fenêtres ouvertes, facilitant le passage de l'une à l'autre.

Découvrons maintenant la zone de notification de la barre de tâches de Windows 11. Souvent, j'aime établir un parallèle avec votre smartphone, un appareil que vous connaissez bien. Sur votre téléphone, la plupart des notifications apparaissent en haut de l'écran et peuvent concerner à la fois des applications (météo, actualités) et le système (niveau de batterie, connexion Wi-Fi). Dans Windows 11, c'est similaire, mais les notifications se trouvent en bas à droite de l'écran dans la barre de tâches.

#### La Barre d'État Système avec ses Icônes :

Cette partie de la zone de notification contient des icônes représentant l'état de votre système. Cela inclut, par exemple, l'icône du réseau indiquant la force du signal Wi-Fi ou Ethernet, l'icône du volume pour le son, ou encore celle de la batterie montrant le niveau de charge restant. En cliquant sur ces icônes, vous pouvez accéder rapidement aux paramètres ou obtenir des informations détaillées sur l'état de ces éléments.

Les Notifications Représentées par la Cloche :

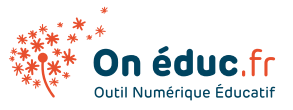

À côté de la barre d'état système, vous trouverez une icône en forme de cloche ou un centre de notifications. Cette section vous alerte des notifications récentes de vos applications, des mises à jour système, ou des actions requises. En cliquant sur cette icône, un panneau s'ouvre, répertoriant toutes les notifications que vous pouvez ensuite consulter, fermer, ou configurer selon vos préférences.

La zone de notification dans Windows 11 est donc un hub centralisé pour surveiller l'état de votre système et rester informé des alertes et des actions requises, le tout accessible rapidement et facilement.

# Windows 11 Le bouton Windows

Dans les dernières vidéos, nous avons exploré le bureau, discuté des icônes avec leurs fenêtres, et même détaillé la barre de tâches avec ses icônes. Aujourd'hui, concentrons-nous sur une touche essentielle: la touche Windows ! Voyons cela ensemble.

Jingle

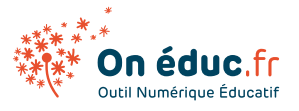

Maintenant, tentons quelque chose d'un peu plus amusant. Vous cherchez des images de petits chats ? Bon tout le monde adore - Tapez "petit chat", et il vous suggère directement les images les plus vues et appréciées sur Internet. C'est une manière efficace et rapide de naviguer et de trouver exactement ce que vous cherchez, que ce soit des sites web, des informations ou des images de petits chats.

Mais maintenant, soyons un peu plus sérieux. La touche Windows est également un outil puissant pour ajuster les paramètres de votre ordinateur.

Par exemple, vous trouvez que le curseur est trop petit ? Pas de problème : appuyez sur la touche Windows, tapez "curseur", "pointeur" ou "souris", et hop, vous accédez directement aux réglages pour ajuster sa taille. C'est aussi valable pour les mises à jour Windows, la connexion Wi-Fi, ou les paramètres d'alimentation.

Allez dernière petite chose qui fera office de trucs et astuces vous pouvez associer la touche Windows à des raccourcis en combinant cette touche avec des lettres ou des caractères

Touche Windows + . Il va vous ouvrir le panneau emoji

Touche Windows + h qui vous permettra de dicter À votre ordinateur

Il existe plein d'autres combinaisons de touches qui peuvent vous rendre la vie plus facile et efficace. Vous trouverez la liste complète dans notre module de formation sur Windows 11, intitulé "Le Bouton de Windows", ou dans la description de cette vidéo.

J'espère que cette vidéo vous a été utile et que vous avez découvert des astuces pour optimiser votre utilisation de la touche Windows. N'oubliez pas, la pratique est la clé, alors allez-y, expérimentez avec ce que vous avez appris aujourd'hui !

Si vous avez des questions, des suggestions, ou si vous souhaitez simplement partager votre expérience, n'hésitez pas à laisser un commentaire ci-dessous ou m'envoyer un message via WhatsApp. Votre feedback est précieux, et ça me fait toujours plaisir de vous lire et de vous répondre.

Windows 11 qu'est ce qu'une application

Windows 11 Windows Store

Windows 11 ergonomie